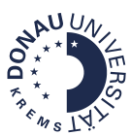

## **Kurzanleitung: Moodle-Verzeichnisse gestalten**

Stand: August 2022

**1. Schritt:** Rufen Sie das betreffende Moodle-Verzeichnis auf, das Sie gestalten wollen und klicken Sie auf den Button **Bearbeiten**.

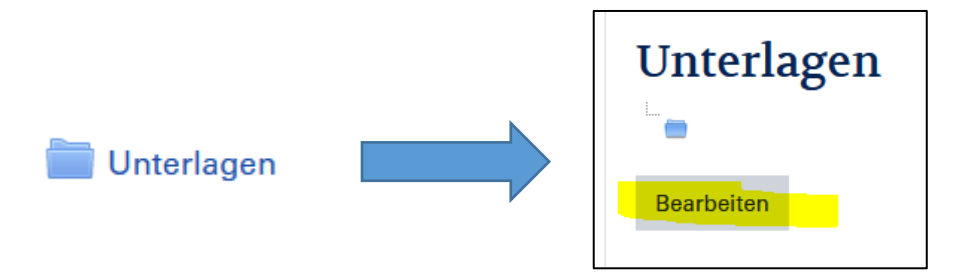

**2. Schritt:** Um Unterordner hinzuzufügen, klicken Sie auf das Verzeichnis-Symbol links oben. Benennen Sie das neue Verzeichnis und klicken Sie auf den Button **Verzeichnis erstellen**.

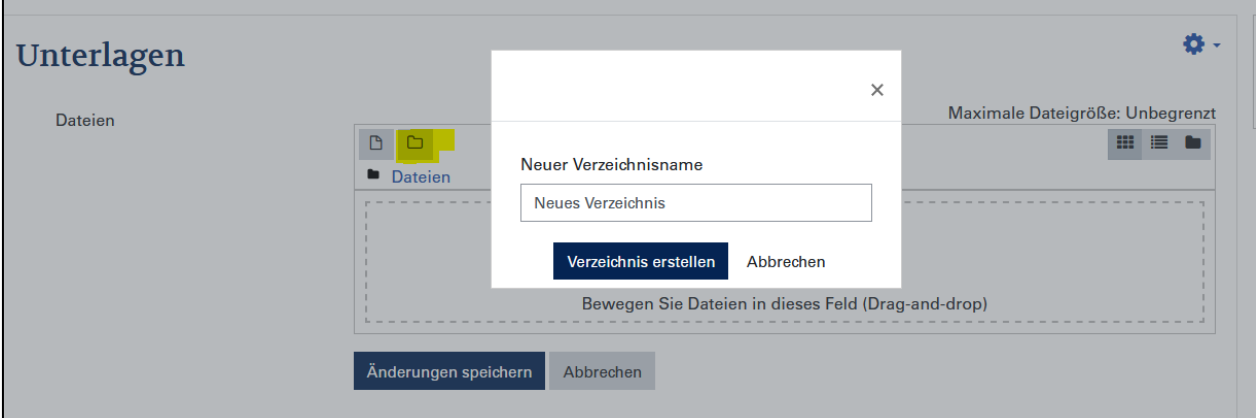

Es können noch weitere Unterebenen erstellt werden, indem man wiederum auf das Verzeichnis-Symbol klickt. Mit der gelb markierten Schaltfläche kann man dabei zwischen den Darstellungen wechseln:

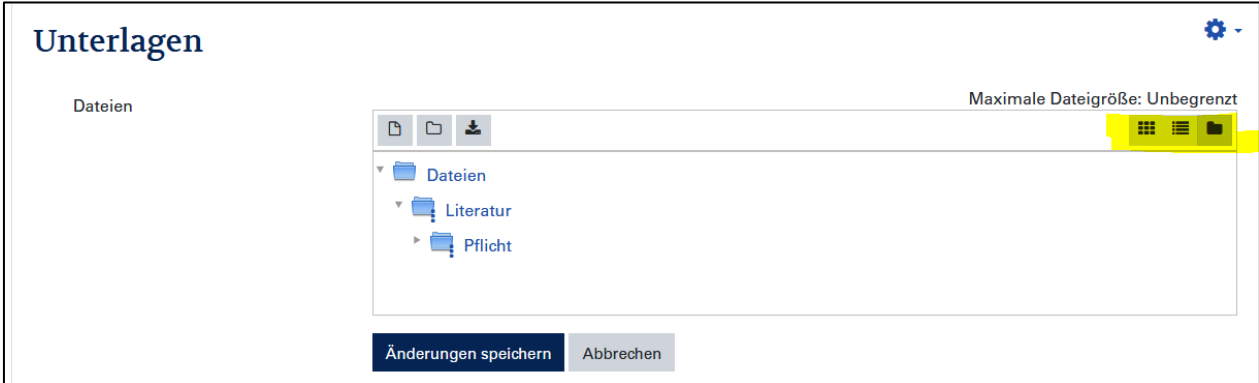

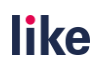

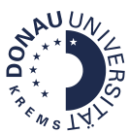

**3. Schritt:** Um Dateien in den einzelnen Ordnern hochzuladen, klicken Sie auf das **Datei-Symbol.** Im oberen Pfad (gelb markiert) sieht man dann immer, wo man sich gerade befindet. In diesem Fall wird eine Datei im Ordner "Literatur" hochgeladen".

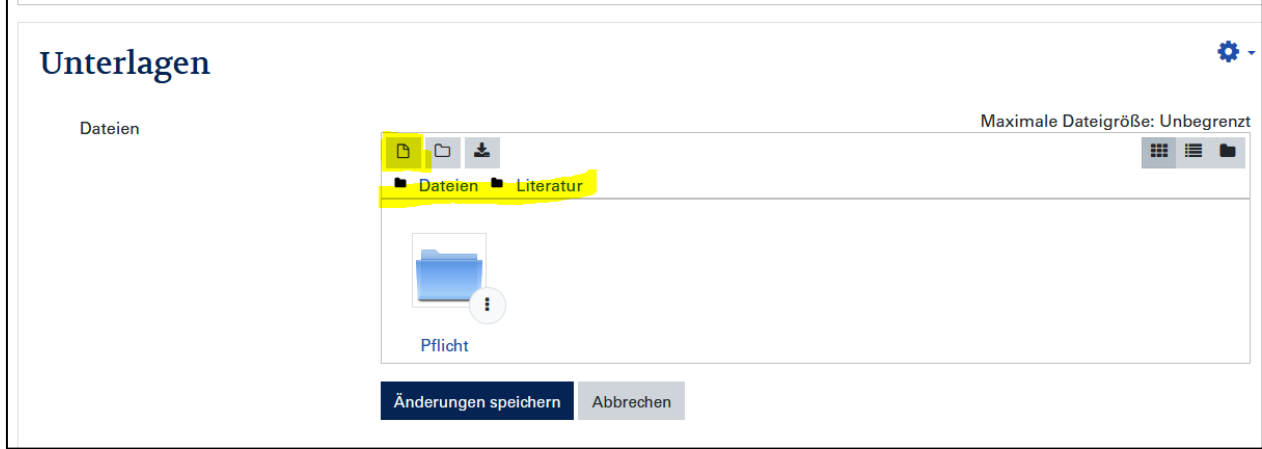

So sieht das Ergebnis aus, wenn ein Dokument im Ordner "Literatur" hochgeladen wird:

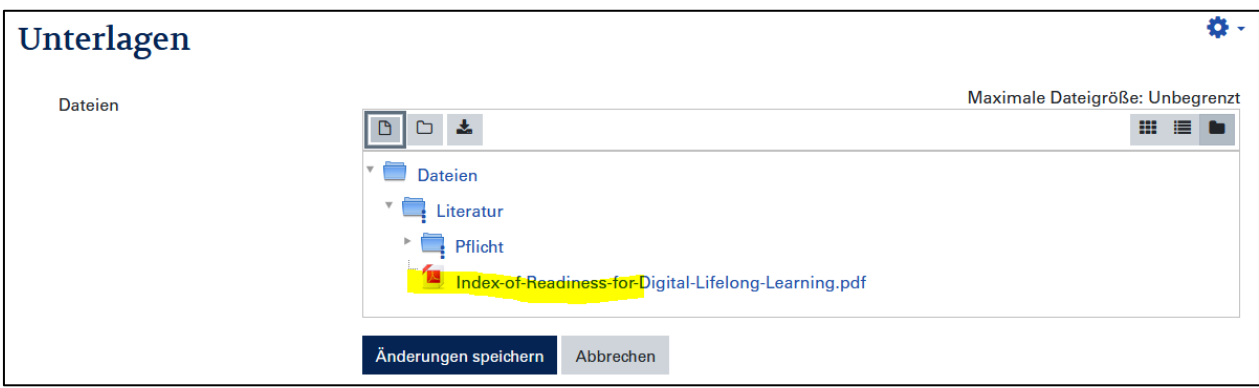

Um das **Dokument zu verschieben**, klickt man auf das betreffende Dokument und wählt einen **anderen Pfad** aus. Anschließend klickt man auf den Button **Aktualisieren**.

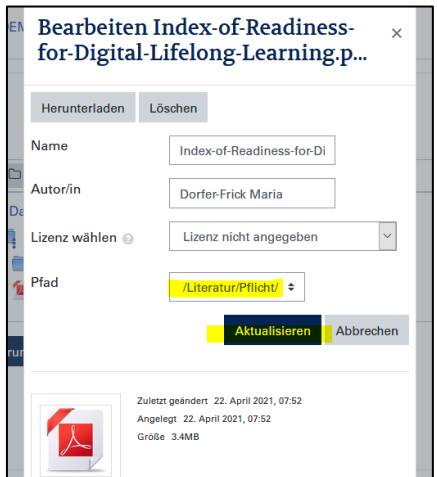

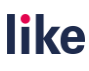

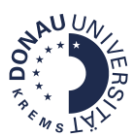

Durch das Verschieben befindet sich die Datei im Unterordner "Pflicht".

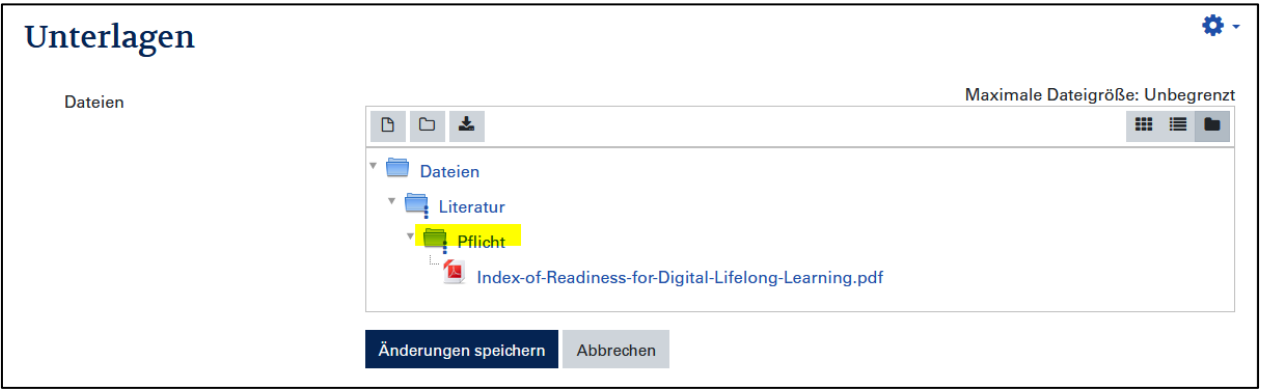

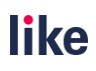